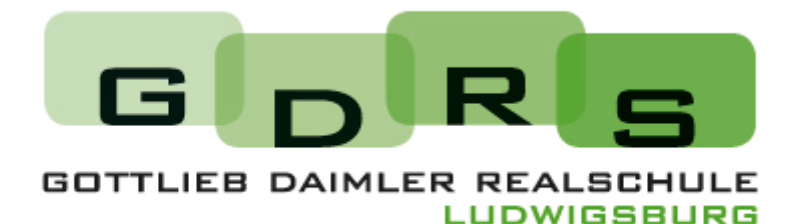

## **Anleitung für Eltern – WebUntis**

# **Inhaltsverzeichnis**

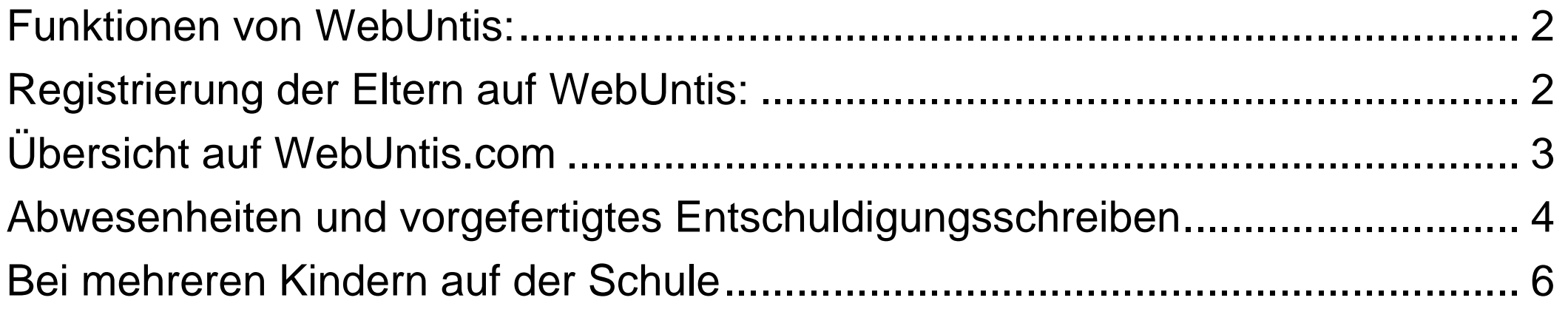

### <span id="page-1-0"></span>**Funktionen von WebUntis:**

Auf WebUntis.com können Sie mehr Daten über Ihr Kind einsehen als in der App Untis Mobile. Folgende Möglichkeiten gibt es auf WebUntis:

- Klassenbucheinträge einsehen
	- o Bemerkungen, Einträge
	- o Vergessene Hausaufgaben und Materialien einsehen
- Prüfungen (Klassenarbeiten und Tests) einsehen
- Abwesenheiten einsehen und der Lehrkraft melden (statt eMail)
- Stundenplan einsehen

## <span id="page-1-1"></span>**Registrierung der Eltern auf WebUntis:**

Für die erstmalige Registrierung eines Elternzugangs können Sie eine Anleitung auf YouTube ansehen. Scannen Sie den Barcode rechts ein, so werden Sie direkt zum YouTube-Video weitergeleitet.

#### **Beachten Sie folgendes:**

- Gehen Sie über Ihren Internetbrowser auf WebUntis der GDRS.
- Verwenden Sie die eMail-Adresse, mit der Sie Kontakt zu der Klassenlehrkraft Ihres Kindes haben.
	- ➔ Falls die Registrierung nicht funktioniert, versuchen Sie es evtl. mit der falschen eMail-Adresse.
	- → Erkundigen Sie sich dann bei der Klassenlehrkraft, welche eMail-Adresse Sie verwenden sollen.
- Nach der erstmaligen Registrierung können Sie selbstverständlich die Zugangsdaten über die App Untis Mobile verwenden  $\rightarrow$  Link zur App auf der rechten Seite.

#### **Hinweis zum Entschuldigungsstatus bei Fehlzeiten Ihres Kindes:**

Der Entschuldigungsstatus (Entschuldigt/Unentschuldigt) für den Fehltag Ihres Kindes wird händisch von der Klassenlehrkraft eingetragen. Haben Sie eine Entschuldigung eingereicht, kann es im Schulalltag mehrere Tage dauern, bis der Entschuldigungsstatus eingetragen wird. Ist der Status "unentschuldigt" nach einer Woche noch immer zu sehen, wenden Sie sich bitte an die Klassenlehrkraft.

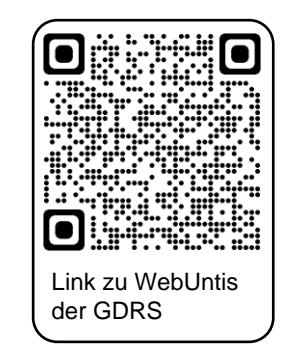

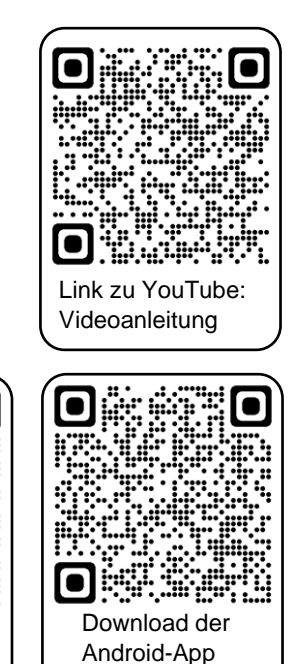

Untis Mobile

Download der iOS-App Untis Mobile

o

## <span id="page-2-0"></span>**Übersicht auf WebUntis.com**

- 1. Auf "Übersicht" haben Sie einen Überblick von allen möglichen Informationen Ihres Kindes.
- 2. Beachten Sie, dass dort immer nur ein **gewisser Zeitrahmen** vorgegeben ist.
- 3. Um einen größeren Zeitrahmen für die jeweilige Rubrik anzeigen zu lassen, klicken Sie auf den Pfeil. Sie landen dann auf der Seite der jeweiligen Rubrik, z.B. Hausaufgaben.

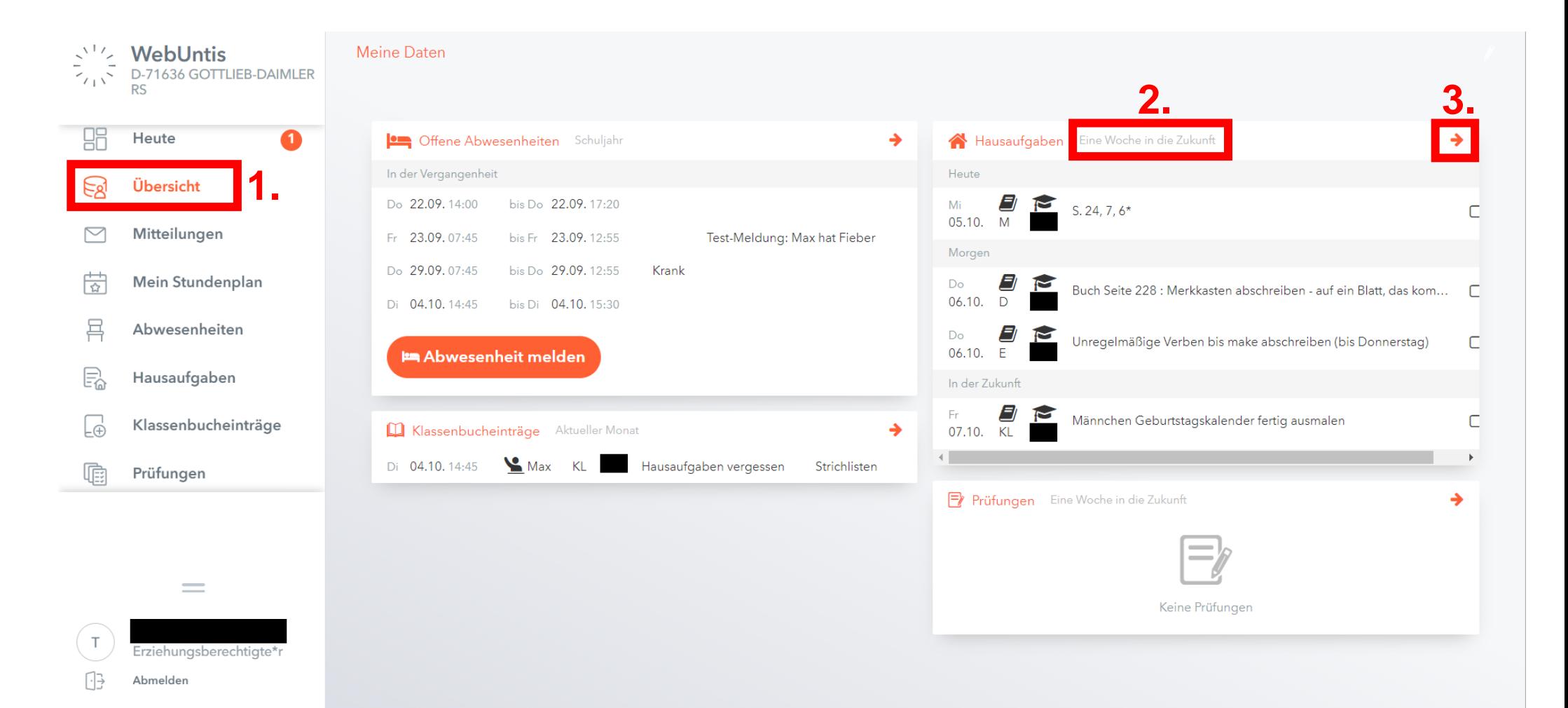

## <span id="page-3-0"></span>**Abwesenheiten und vorgefertigtes Entschuldigungsschreiben**

- 1. Klicken Sie auf "Abwesenheiten" im linken Menü.
- 2. Für die Anzeige von Fehlzeiten müssen Sie immer beachten, welcher Zeitrahmen gerade eingestellt ist.
- 3. Hier können Sie für sich einen Bericht über die gesamten Fehlzeiten Ihres Kindes erstellen lassen.
- 4. Hier können Sie ein vorgefertigtes Entschuldigungsschreiben erstellen und ausdrucken.
- 5. Statt per eMail können Sie die Abwesenheit Ihres Kindes zukünftig auch über WebUntis oder die App erledigen. Klicken Sie dazu auf "Abwesenheit melden" **(**→ **Anleitung auf nächster Seite)**.

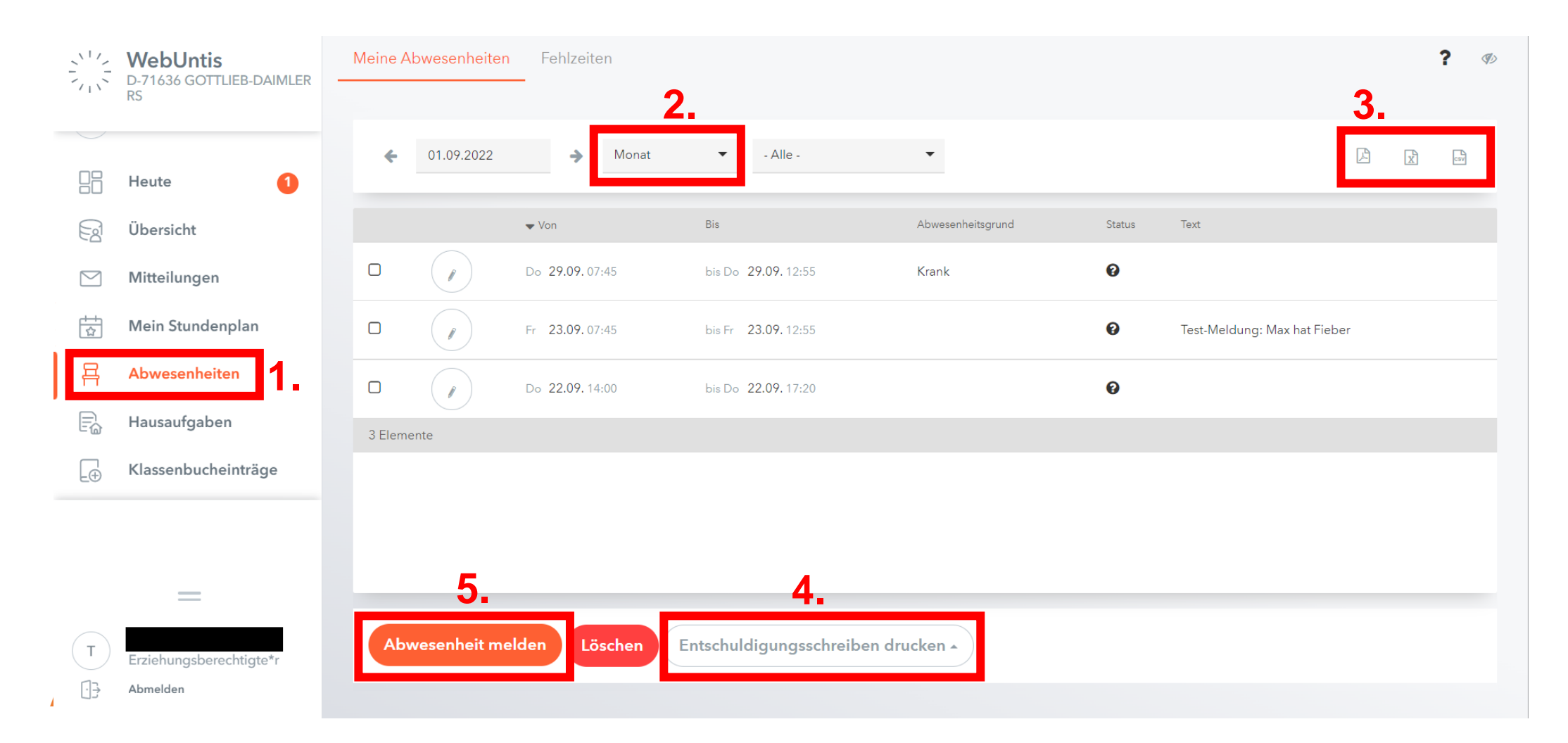

Haben Sie auf der vorherigen Seite auf "Abwesenheit melden" (5.) geklickt, öffnet sich ein weiteres Fenster.

- 1. Wählen Sie das Datum und die Uhrzeit der Fehlzeit Ihres Kindes aus.
- 2. Geben Sie einen Grund für das Fehlen Ihres Kindes unter Anmerkungen ein.
- 3. Klicken Sie auf "Speichern", um die Abwesenheitsmeldung an die Lehrkraft abzusenden.

Alle unterrichtenden Lehrkräfte sehen nun Ihre Meldung direkt im digitalen Tagebuch. Dadurch sind alle Lehrkräfte an diesem Tag über das Fehlen Ihres Kindes informiert.

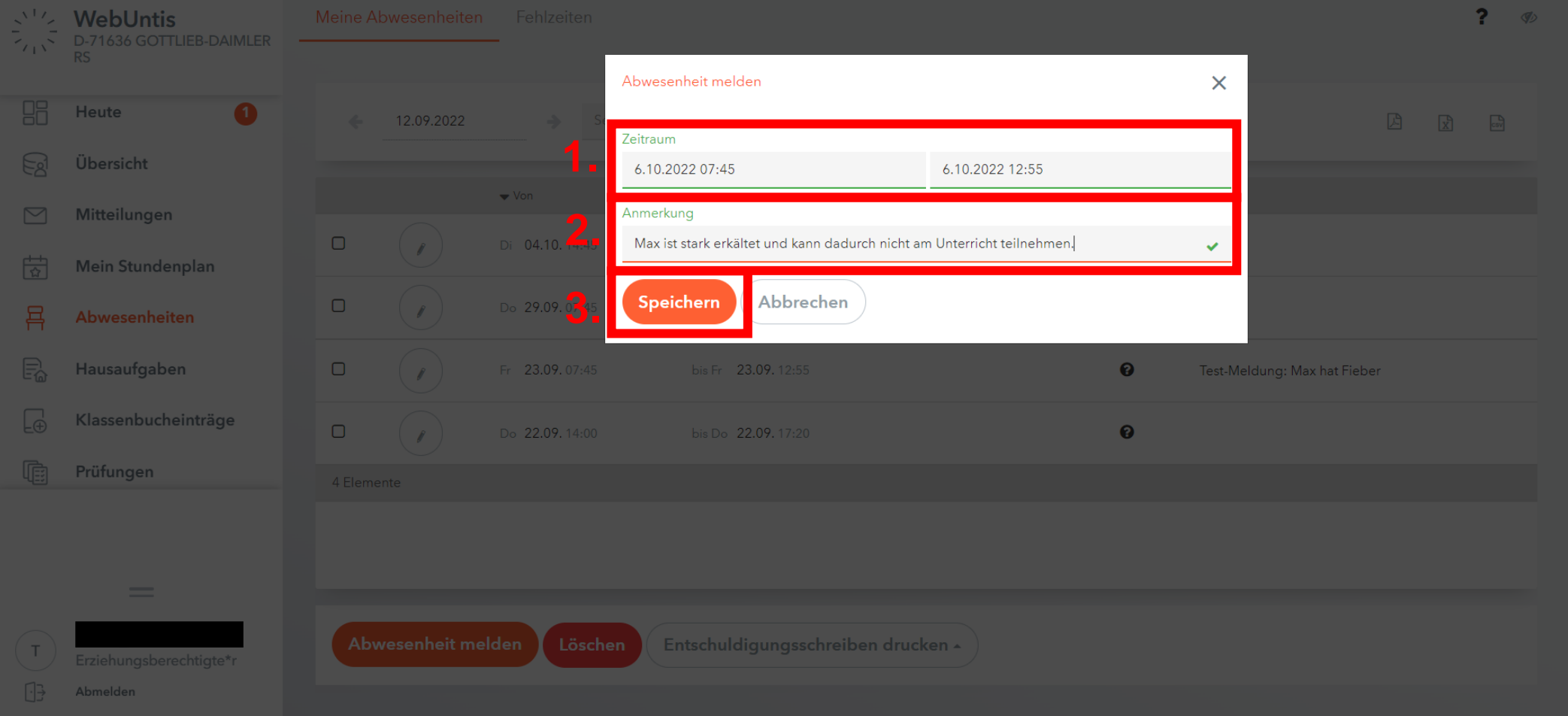

## <span id="page-5-0"></span>**Bei mehreren Kindern auf der Schule**

Haben Sie mehrere Kinder auf unserer Schule, so sieht WebUntis bei Ihnen wie folgt aus.

Sind nicht alle Kinder von Ihnen über den selben Account einsehbar, dann melden Sie sich bei der Klassenlehrkraft oder direkt beim Administrator unter [webuntis@gdrs-lb.de.](mailto:webuntis@gdrs-lb.de)

- 1. Um eine Abwesenheit für Ihr Kind zu melden, müssen Sie zuerst Ihr Kind wählen.
- 2. Klicken Sie auf das gewünschte Kind, sodass es orange markiert ist.
- 3. Gehen Sie dann auf "Abwesenheit melden".
- 4. Oder gehen Sie auf sonstige Rubriken, die Sie zu Ihrem Kind einsehen möchten.

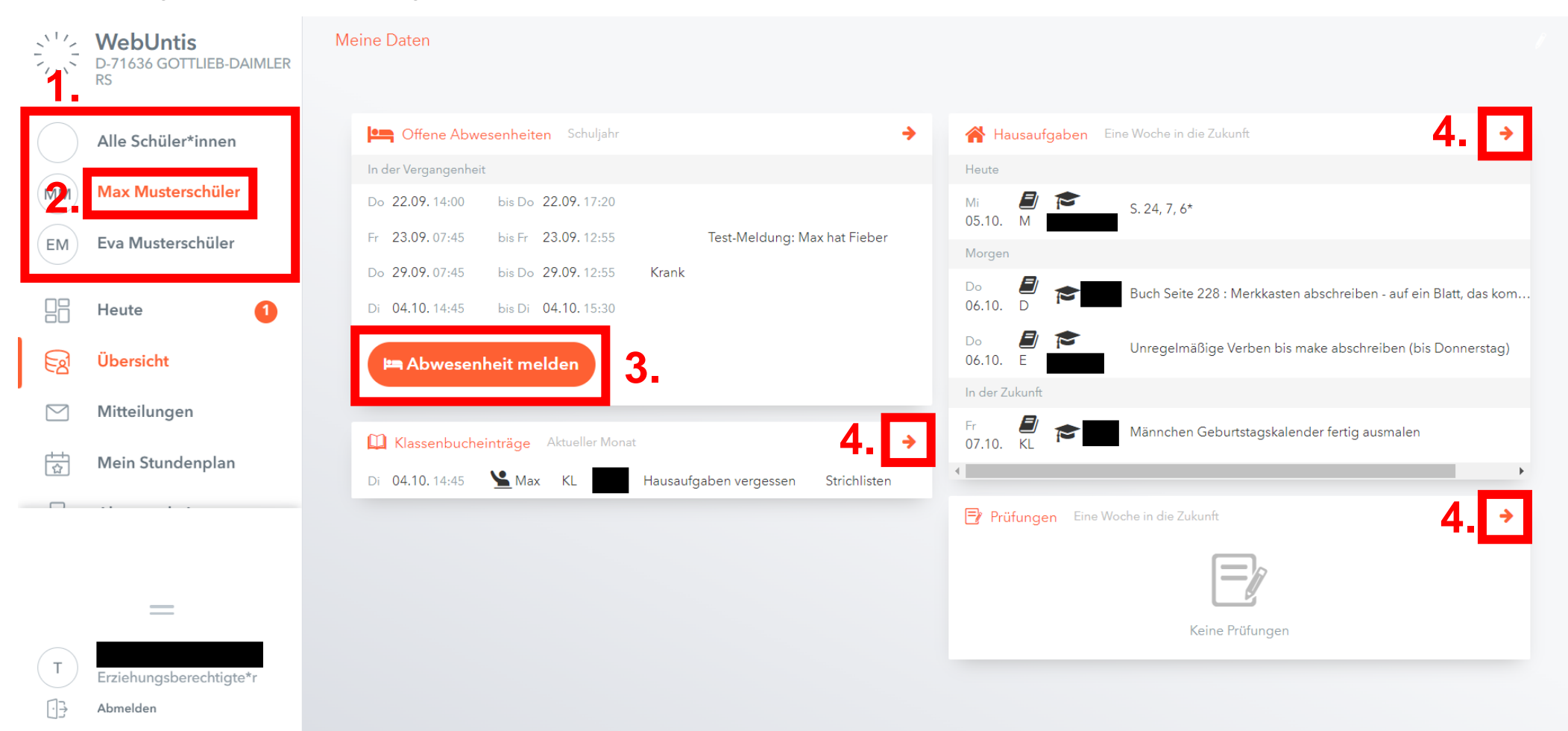